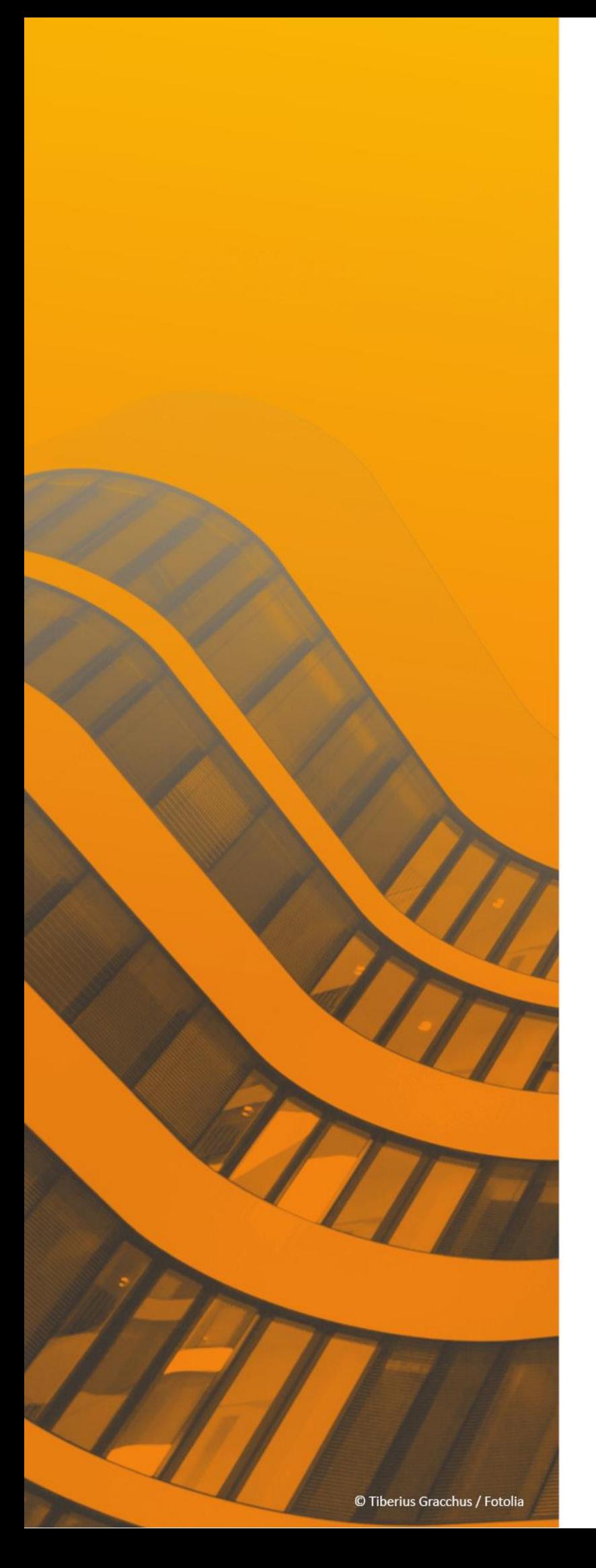

# Neuerungen

# $\frac{\text{ST}}{\text{S}}$ SPIRIT 2023

© SOFTTECH AG

### **Copyright, Impressum**

Alle Rechte vorbehalten. Kein Teil dieses Dokuments darf in irgendeiner Form (Druck, Fotokopie oder ein anderes Verfahren) ohne schriftliche Genehmigung der SOFTTECH AG reproduziert oder unter Verwendung elektronischer Systeme verarbeitet, vervielfältigt oder verbreitet werden.

Alle technischen Angaben in diesem Dokument wurden von SOFTTECH AG mit größter Sorgfalt erarbeitet bzw. zusammengestellt und unter Zuhilfenahme wirksamer Kontrollmaßnahmen reproduziert. Trotzdem sind Fehler nicht ganz auszuschließen. SOFTTECH AG sieht sich daher gezwungen, darauf hinzuweisen, dass weder eine Garantie noch die juristische Verantwortung oder irgendeine Haftung für Folgen, die auf fehlerhafte Angaben zurückzuführen sind, übernommen werden kann. Für die Mitteilung eventueller Fehler ist SOFTTECH AG jederzeit dankbar.

SPIRIT, GRAVA und AVANTI sind eingetragene Warenzeichen von SOFTTECH AG. Alle übrigen Markenund Produktnamen sind Warenzeichen oder eingetragene Warenzeichen anderer Firmen.

Windows® ist eingetragenes Warenzeichen von Microsoft Corporation©.

Bildnachweis: SOFTTECH AG, soweit nicht anders angegeben.

SOFTTECH AG Maximilianstraße 39 67433 Neustadt an der Weinstraße

Telefon 06321 939-0 Fax 06321 939-199 E-Mail info@softtech.de www.softtech.de

Doku-Nr.: N-CAD-2023-00, Druckstand: 15.08.2023

### Inhaltsverzeichnis

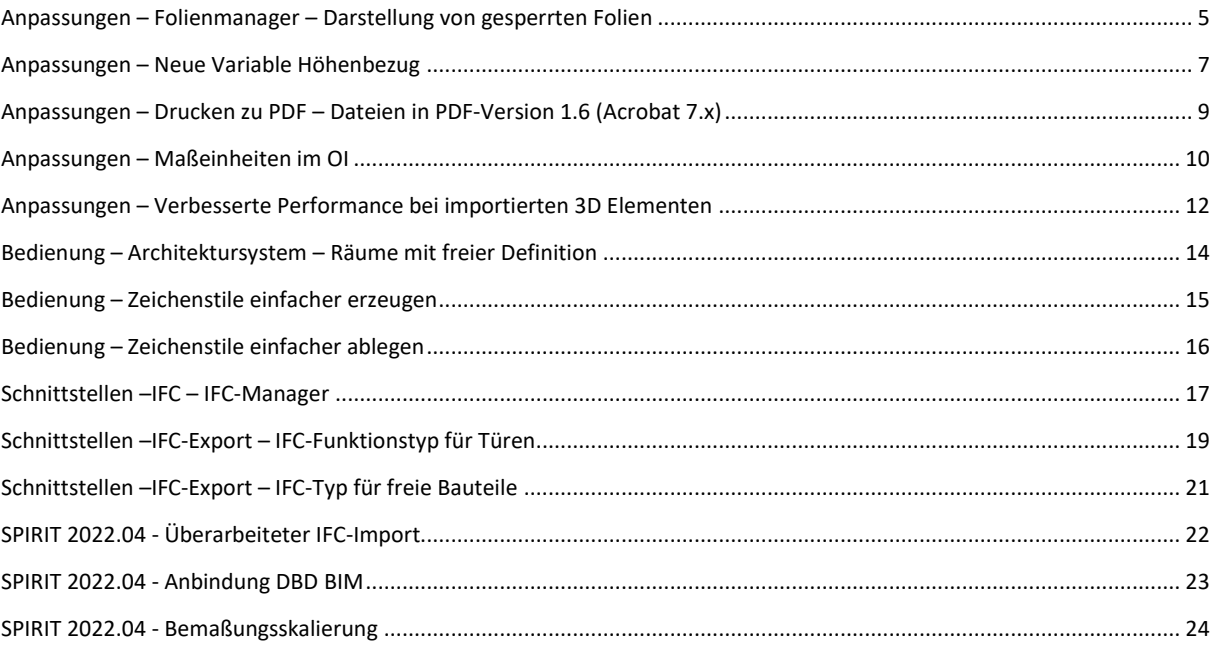

### **Anmerkung**

Auf den nachfolgenden Seiten sind die Neuerungen der aktuellen Version zusammengestellt. Alle hier beschriebenen Neuerungen gelten für SPIRIT, sofern die entsprechenden Programmteile lizenziert und auf dem Anwender-/Kundenrechner vorhanden sind.

 Weitere Informationen entnehmen Sie bitte auch der Programmhilfe, die Neuerungen sind auf der Startseite der Programmhilfe aufgeführt und können im Kontext nachgelesen werden.

# <span id="page-4-0"></span>Anpassungen – Folienmanager – Darstellung von gesperrten Folien

Inhalte farbig hervorheben oder verblassen.

### **Beschreibung**

Zur besseren Übersicht auf der Zeichenfläche können die Inhalte von gesperrten Folien ab SPIRIT 2023 farbig hervorgehoben oder verblasst dargestellt werden.

### **Funktion**

Wenn für die Zeichenfläche die Anzeigeart "Standarddarstellung" ausgewählt ist, kann im Folienmanager die Darstellung der Inhalte auf gesperrten Folien angepasst werden.

In Verbindung mit der Option **Keine Selektion bei gesperrten Folien** besteht die Möglichkeit, die Inhalte von gesperrten Folien farbig hervorzuheben oder verblassen zu lassen:

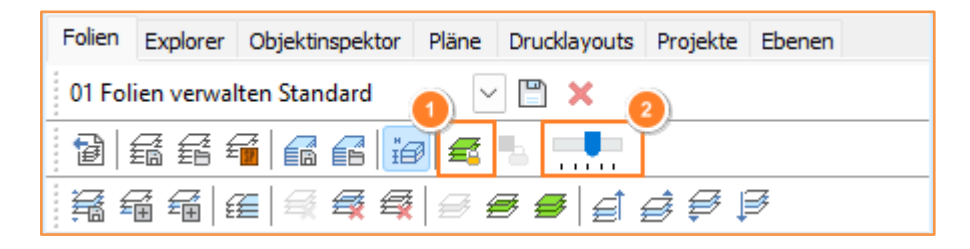

**Abb.: Keine Selektion bei gesperrtem Folienmanager – Schieberegler für Transparenz verfügbar**

Ist diese Option deaktiviert (1), kann über einen Schieberegler (2) die Transparenz von gesperrten Folien angepasst werden. Hier kann ein Wert zwischen 0 % und 80 % eingestellt werden. Für einen besseren Zugriff auf diese Option wurde hierfür ein Schalter im Folienmanager ergänzt.

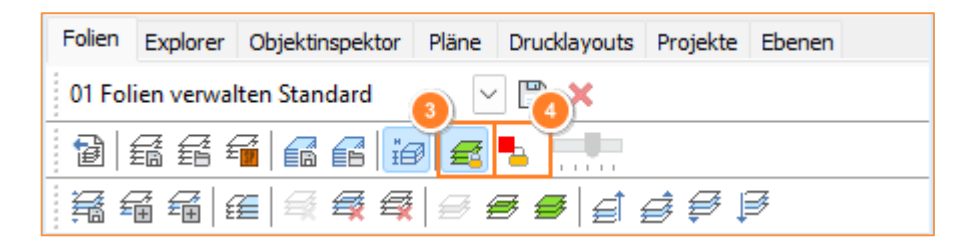

**Abb.: Selektion bei gesperrten Folien möglich – Farbauswahlmenü verfügbar**

Ist diese Option aktiviert (3), kann über einen entsprechenden Schalter (4) ein Farbauswahlmenü geöffnet und eine Farbe für die Inhalte von gesperrten Folien festgelegt werden. Füllungen und Linien werden hierbei mit unterschiedlicher Sättigung dargestellt.

Eine Kombination beider Darstellungsoptionen ist nicht möglich. Ebenso sind diese Anpassungen in der Layoutansicht nicht sichtbar.

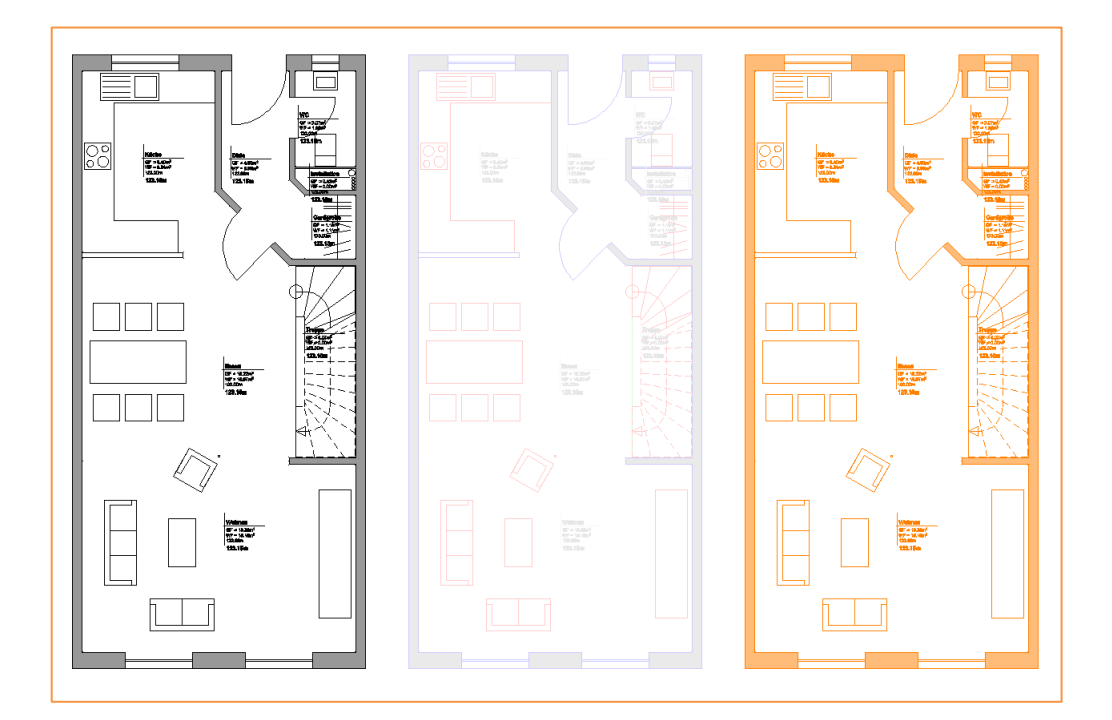

**Abb.: Gesperrte Folien - Layoutdarstellung, Standarddarstellung transparent und farbig hervorgehoben**

- ✓ Inhalte von gesperrten Folien können farbig hervorgehoben werden.
- ✓ Inhalte von gesperrten Folien können transparent dargestellt werden.
- ✓ Bereits vorhandene Inhalte können leicht zum Vergleich oder als Zeichnungsgrundlage eingeblendet werden.

### <span id="page-6-0"></span>Anpassungen – Neue Variable Höhenbezug

Ergänzung für die Funktion Höhenkote.

### **Beschreibung**

Als Ergänzung zu dem mit SPIRIT 2022 veröffentlichten Höhenkotensystem kann mit SPIRIT 2023 ein globaler Höhenbezug definiert werden. Mit diesem Höhenbezug kann z. B. die Höhe ü. NHN eines Geländepunktes festgelegt werden.

### **Funktion**

Der Höhenbezug kann im andockbaren Dialog "Ebenen" und im Menü "Höhenkote" eingegeben und jederzeit geändert werden.

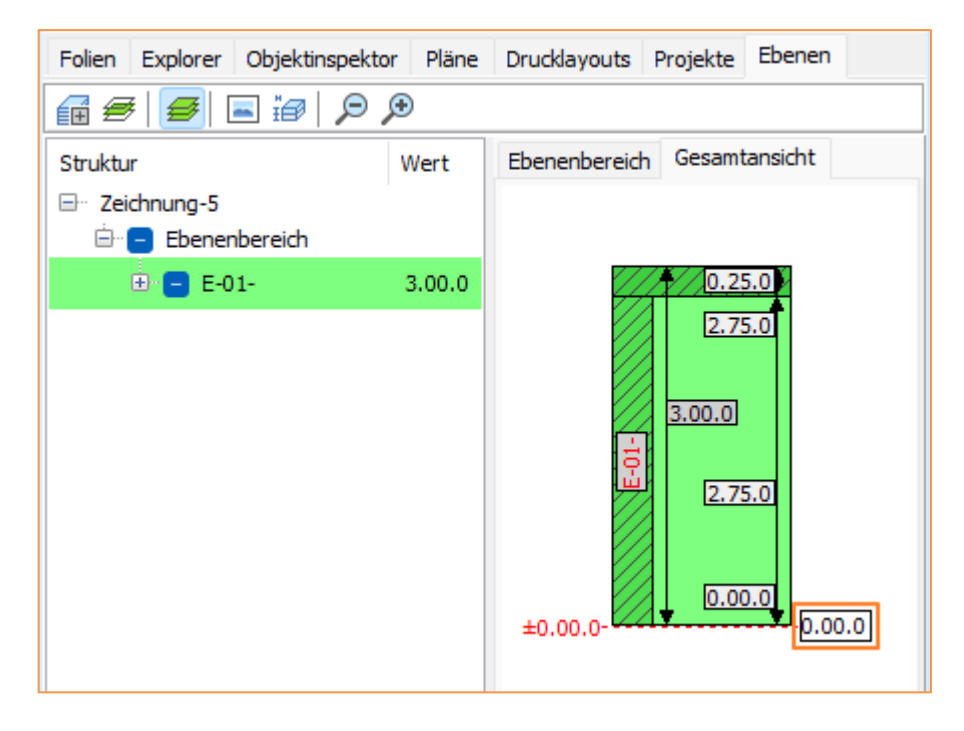

Abb.: Eingabefeld der Bezugshöhe im andockbaren Dialog "Ebenen"

Bereits vorhandene Bezugspunkte in Bestandszeichnungen lassen sich mit diesem neuen Wert verknüpfen. Hierfür steht eine neue Option im Menü zum Bearbeiten von Bezugspunkten zur Verfügung.

Ist diese Option aktiviert, wird für den Bezug der neue Höhenbezug verwendet. Ist diese Option nicht aktiv, wird die Erhöhung verwendet, die am Bezugspunkt gespeichert ist.

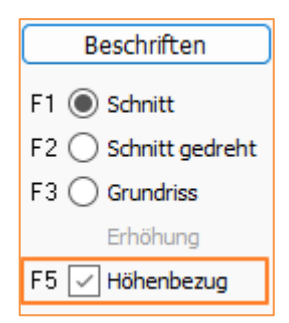

#### **Abb.: Neue Option "Höhenbezug" im Menü >Beschriften >Höhenkote >Bezugspunkte >Bearbeiten**

Mit zwei neuen Raumstempelvariablen kann die Höhenlage eines Raumes bezogen auf diesen Wert im Raumstempel angezeigt werden:

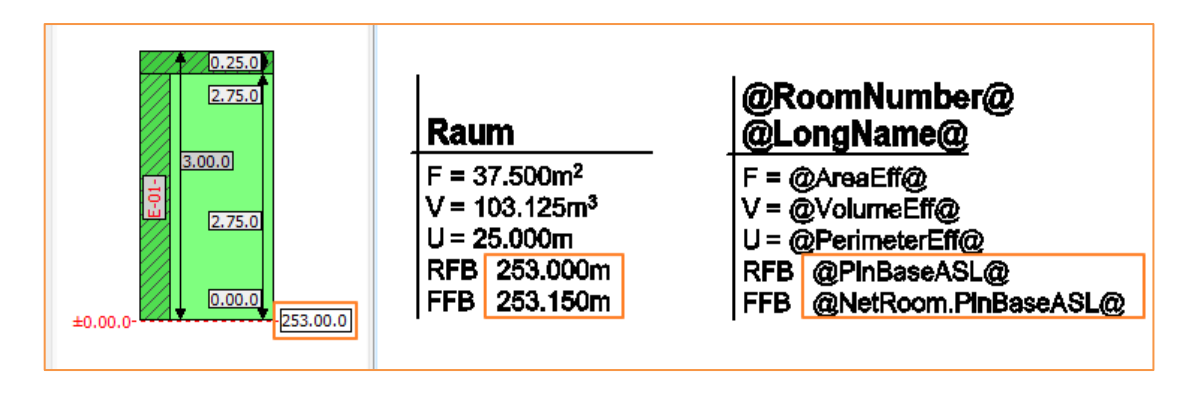

**Abb.: Neue Raumstempel-Variablen**

- ✓ Variable zur Definition eines Höhenbezugs.
- ✓ Änderungen an diesem Wert werden an alle verknüpften Variablen weitergegeben.
- ✓ Neue Raumstempelvariablen zur Anzeige der Höhenlage von Räumen.

# <span id="page-8-0"></span>Anpassungen – Drucken zu PDF – Dateien in PDF-Version 1.6 (Acrobat 7.x)

Ausgabeformat beim Drucken zu PDF aktualisiert auf PDF-Version 1.6

### **Beschreibung**

Die von SPIRIT verwendete Synopse PDF Engine wurde aktualisiert.

### **Funktion**

Über *Drucken zu PDF* erzeugte PDF-Dateien werden jetzt in der PDF-Version 1.6 (Acrobat 7.x) erzeugt.

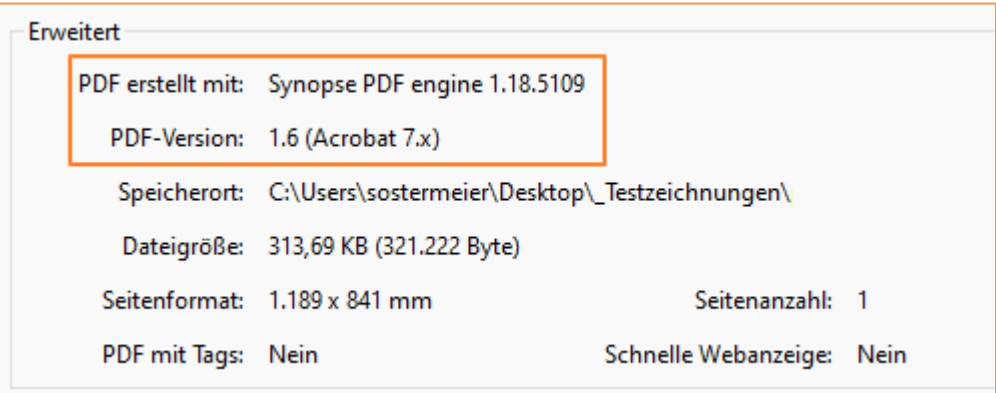

**Abb.: Eigenschaften der PDF-Datei im Acrobat Reader**

- ✓ Aktualisierte PDF Engine.
- $\checkmark$  PDF-Dateien in PDF-Version 1.6 (Acrobat 7.x).

### <span id="page-9-0"></span>Anpassungen – Maßeinheiten im OI

Mengen im Objektinspektor schneller erfassen.

### **Beschreibung**

Die Anzeige der Maßeinheiten im Objektinspektor wurde in SPIRIT2023 überarbeitet.

### **Funktion**

Bei metrischen Maßeinheiten werden alle Flächen in m<sup>2</sup> und alle Volumina in m<sup>3</sup> angezeigt. Dies gilt auch, wenn z. B. als Maßeinheit mm eingestellt ist. Um dies zu verdeutlichen, wird bei Flächen und Volumina immer auch die Maßeinheit angezeigt.

Längenangaben werden im OI in der eingestellten Maßeinheit dargestellt. **Neu**: in SPIRIT2023 können optional auch hier die Maßeinheiten eingeblendet werden, wenn in den Maßeinheiten die Option "Einheit" aktiviert ist.

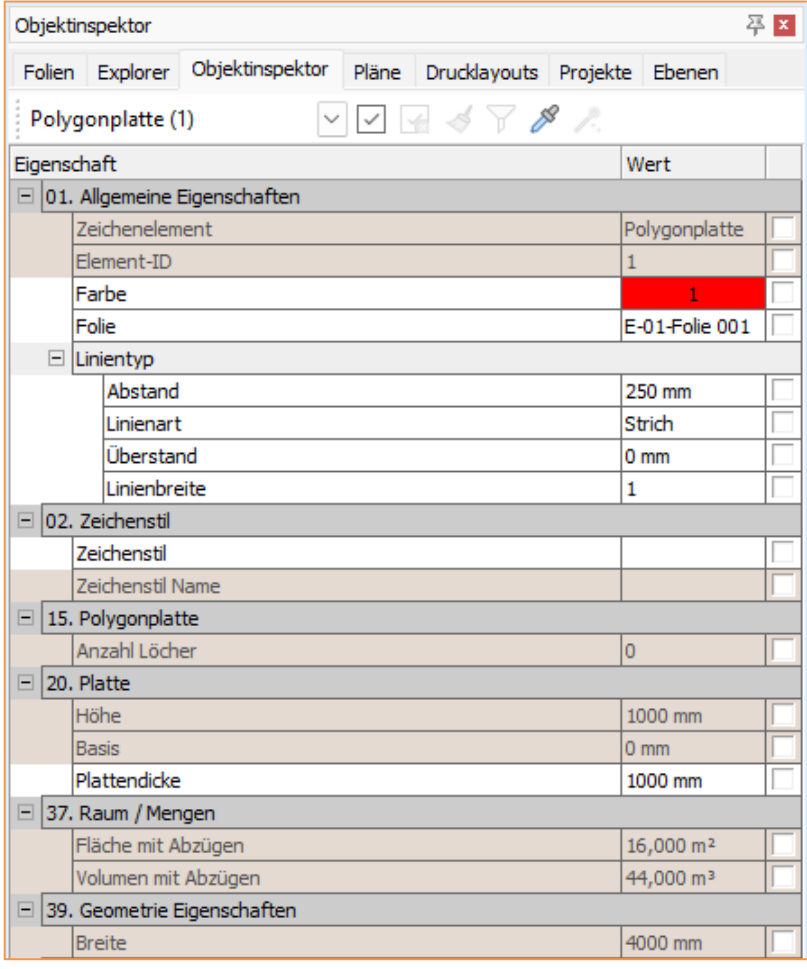

**Abb.: Eigenschaften der PDF-Datei im Acrobat Reader**

- $\checkmark$  Flächen werden im OI immer in m<sup>2</sup> und mit Einheit angezeigt.
- $\checkmark$  Volumina werden im OI immer in m<sup>3</sup> und mit Einheit angezeigt.
- ✓ Bei Längenangaben werden optional die Einheiten im OI angezeigt.
- ✓ Bessere Nachvollziehbarkeit der Werte.

# <span id="page-11-0"></span>Anpassungen – Verbesserte Performance bei importierten 3D-Elementen

Damit man sieht, was man tut.

### **Beschreibung**

Der Import von 3D-Modellen über DWG oder IFC wird immer wichtiger. Im Rahmen der Überarbeitung der IFC-Schnittstelle wurden auch allgemeine Verbesserungen beim Handling von 3D-Elementen vorgenommen.

### **Funktion**

Es wurden einige Optimierungen vorgenommen, um auch komplexe und aufwändige 3D-Modelle in SPIRIT zu importieren und danach darzustellen.

Es können auch mehrere IFC-Modelle als Referenzen importiert und überlagert werden. Über den andockbaren Dialog kann zwischen diesen Referenzen gewechselt und einzelne Elemente hervorgehoben werden.

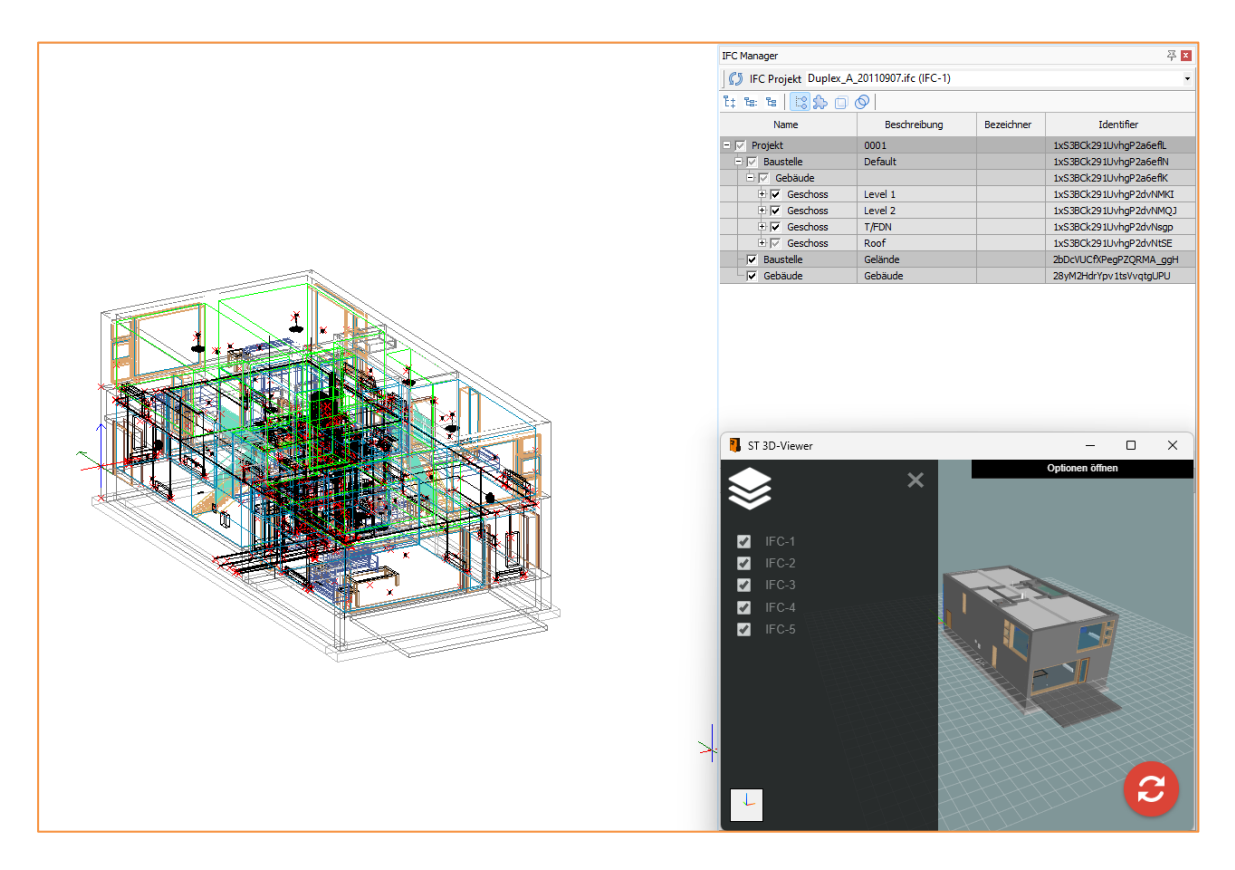

**Abb.: Importierte und überlagerte IFC-Modelle in der Isometrie und im ST 3D-Viewer**

- ✓ Mehrere IFC-Modelle können importiert und überlagert werden.
- $\checkmark$  Auch aufwändigere 3D-Modelle aus DWG-Dateien werden performanter dargestellt.

# <span id="page-13-0"></span>Bedienung – Architektursystem – Räume mit freier Definition

Option "Freie Definition" muss nicht mehr immer wieder aktiviert werden.

### **Beschreibung**

Räume können in SPIRIT auch ohne umschließende Wände oder Linien erzeugt werden. Bei Bedarf kann die Option "Freie Definition" jetzt dauerhaft aktiviert und so gearbeitet werden.

### **Funktion**

Um Räume mit "Freier Definition" zu erzeugen, musste diese bisher bei jedem Aufruf neu aktiviert werden. Mit SPIRIT2023 bleibt diese Option wie auch "Folge Wand" oder "Folge Element" so lange aktiv bis eine andere Option aktiviert wird.

Wenn Raumkonturen weder von Wänden noch von geschlossenen Linienzügen begrenzt sind, können auf diesem Wege schneller in Folge mehrere Räume erzeugt werden.

Dies kann z. B. der Fall sein, wenn Grundrisse als DWG, PDF, Bilddatei oder IFC importiert werden.

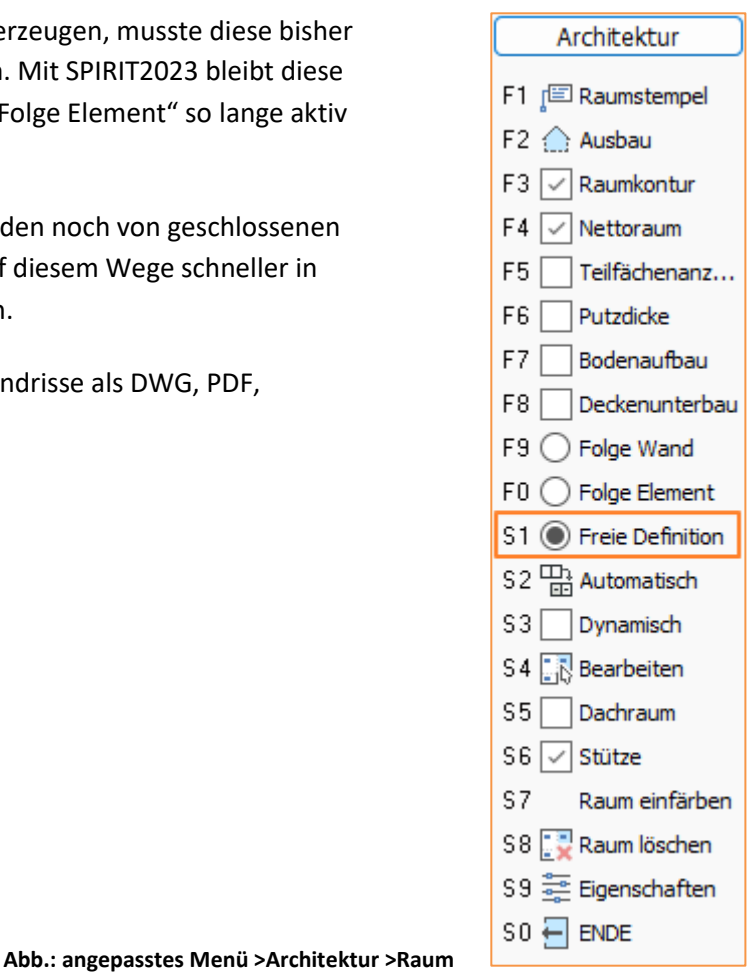

- $\checkmark$  Die Option "freie Definition" muss nicht mehr immer wieder aktiviert werden.
- $\checkmark$  Schnelle Raumflächenermittlung auch ohne Gebäudemodell.

### <span id="page-14-0"></span>Bedienung – Zeichenstile einfacher erzeugen

Auswahl des Zeichnungselementes nicht mehr notwendig.

### **Beschreibung**

Der Einsatz von Zeichenstilen kann das tägliche Arbeiten beschleunigen. Auch kann ein Zeichenstil mit zusätzlichen Informationen versehen werden, z. B. Positionen über die DBD-BIM Schnittstelle.

Mit SPIRIT 2023 wurde das Anlegen von eigenen Zeichenstilen vereinfacht.

### **Funktion**

Mit SPIRIT2023 muss beim Erzeugen von Zeichenstilen nicht mehr aus einer Liste ausgewählt werden, welches Element erzeugt werden soll.

Ein neuer Zeichenstil wird jetzt automatisch auf Grundlage des ausgewählten Elementes erzeugt. Optional steht lediglich die Auswahl "Element platzieren" zur Verfügung.

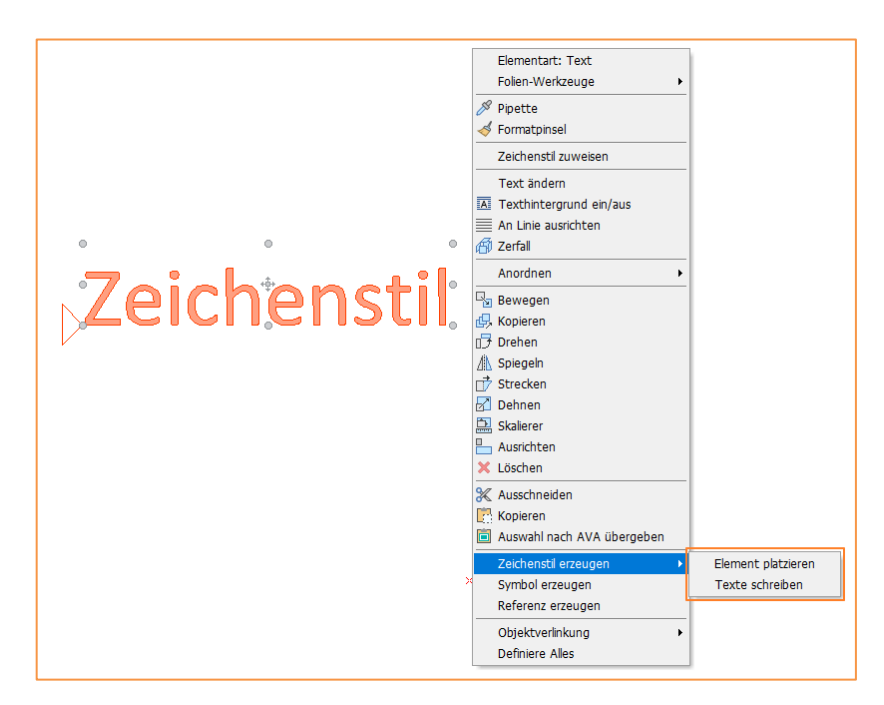

Abb.: Reduziertes Untermenü "Zeichenstil erzeugen" im Kontextmenü

- ✓ Schnelleres Erzeugen von Zeichenstilen.
- $\checkmark$  Es können keine fehlerhaften Zeichenstile erzeugt werden.

### <span id="page-15-0"></span>Bedienung – Zeichenstile einfacher ablegen

Ablagepfade der Zeichenstile wurden optimiert und erweitert.

### **Beschreibung**

Nicht nur das Anlegen eigener Zeichenstile wurde mit SPIRIT 2023 vereinfacht, sondern auch deren Ablage. Für alle Zeichenstil-Typen kann jetzt ein Standard-Ablagepfad definiert werden.

### **Funktion**

Mit SPIRIT2023 können in den Pfadeinstellungen die Ablagepfade der Zeichenstile genauer definiert werden.

Bisher konnten hier nur die Ablagepfade für *Linie, Texte, Bemaßung, Sweepkörper und Meshkörper* definiert werden. Jetzt können auch die Standardpfade zur Ablage aller anderen Zeichenstile definiert werden.

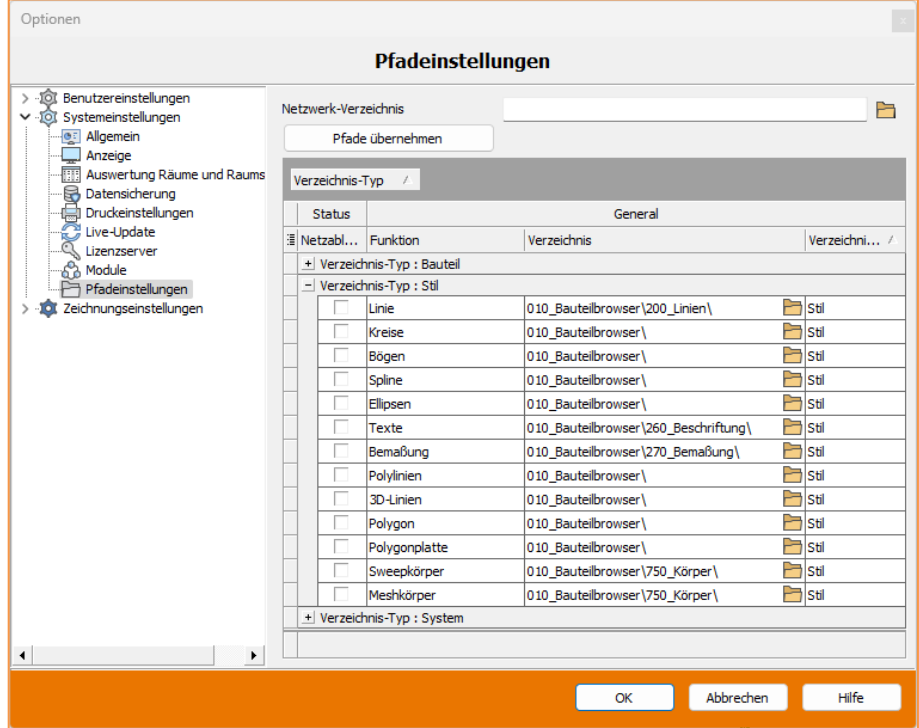

**Abb.: Erweiterte Pfadeinstellungen für Verzeichnis-Typ: Stil**

- ✓ Schnelleres Erzeugen von Zeichenstilen.
- ✓ Es können keine fehlerhaften Zeichenstile erzeugt werden.

### <span id="page-16-0"></span>Schnittstellen –IFC – IFC-Manager

Neuer andockbarer Dialog IFC-Manager.

### **Beschreibung**

In SPIRIT können im neuen andockbaren Dialog IFC-Manager die IFC-Eigenschaften von importierten Modellen und dem aktuellen SPIRIT Modell angezeigt und geprüft werden.

### **Funktion**

Bereits seit SPIRIT 2022.04 steht der neue andockbare Dialog IFC-Manager zur Verfügung. Hier werden alle importierten IFC-Modelle in SPIRIT angezeigt. Zwischen den einzelnen Modellen kann jederzeit gewechselt werden.

| <b>IFC Manager</b>                                                                                                    |              |  | 푸 지                    |
|----------------------------------------------------------------------------------------------------|--------------|--|------------------------|
| IFC Projekt Duplex_A_20110907.ifc (IFC-1)<br>÷                                                                                                    |              |  |                        |
| EX Duplex_A_20110907.ifc (IFC-1)<br>탑 많. 협<br>Duplex_Electrical_20121207.ifc (IFC-2)                                                                |              |  |                        |
| Duplex Plumbing 20121113.ifc (IFC-3)<br>Name<br>Duplex_MEP_20110907.ifc (IFC-4)<br>Projekt<br>– ∨<br>Duplex_M_20111024_ROOMS_AND_SPACES.ifc (IFC-5) |              |  |                        |
| <b>Baustelle</b>                                                                                                    | Detault      |  | IXS3BCK291UVhqP2a6e1IN |
| <b>Ell⊽</b> Gebäude                                                                                                    |              |  | 1xS3BCk291UvhqP2a6eflK |
| ⊞⊽<br>Geschoss                                                                                                    | Level 1      |  | 1xS3BCk291UvhqP2dvNMKI |
| + ⊽<br>Geschoss                                                                                                    | Level 2      |  | 1xS3BCk291UvhqP2dvNMQJ |
| E V.<br>Geschoss                                                                                                    | <b>T/FDN</b> |  | 1xS3BCk291UvhqP2dvNsqp |
| $\overline{\mathbb{H}}\, \overline{\mathbb{V}}$ Geschoss                                                                                            | Roof         |  | 1xS3BCk291UvhqP2dvNtSE |
| Baustelle<br>⊽⊧                                                                                                    | Gelände      |  | 2bDcVUCfXPeqPZORMA qqH |
| Gebäude<br>⊽                                                                                                    | Gebäude      |  | 28yM2HdrYpv1tsVvgtgUPU |

**Abb.: IFC-Manager mit fünf importierten IFC-Modellen**

Mit SPIRIT 2023 wird auch das aktuelle SPIRIT Modell hier abgebildet Die IFC-Eigenschaften der einzelnen Elemente können also bereits vor einem Export zu IFC geprüft werden. Bei Änderungen im Modell können die IFC-Informationen jederzeit aktualisiert werden.

Der IFC-Manager stellt die Elemente der aktuellen Zeichnung wie in einem IFC-Viewer dar. Es werden sowohl die SPIRIT spezifischen Eigenschaften wie auch die *IFCBaseQuantities* angezeigt. Einzelne Elemente oder Gruppen können selektiert werden und werden im Modell hervorgehoben.

### SPIRIT – Neuerungen

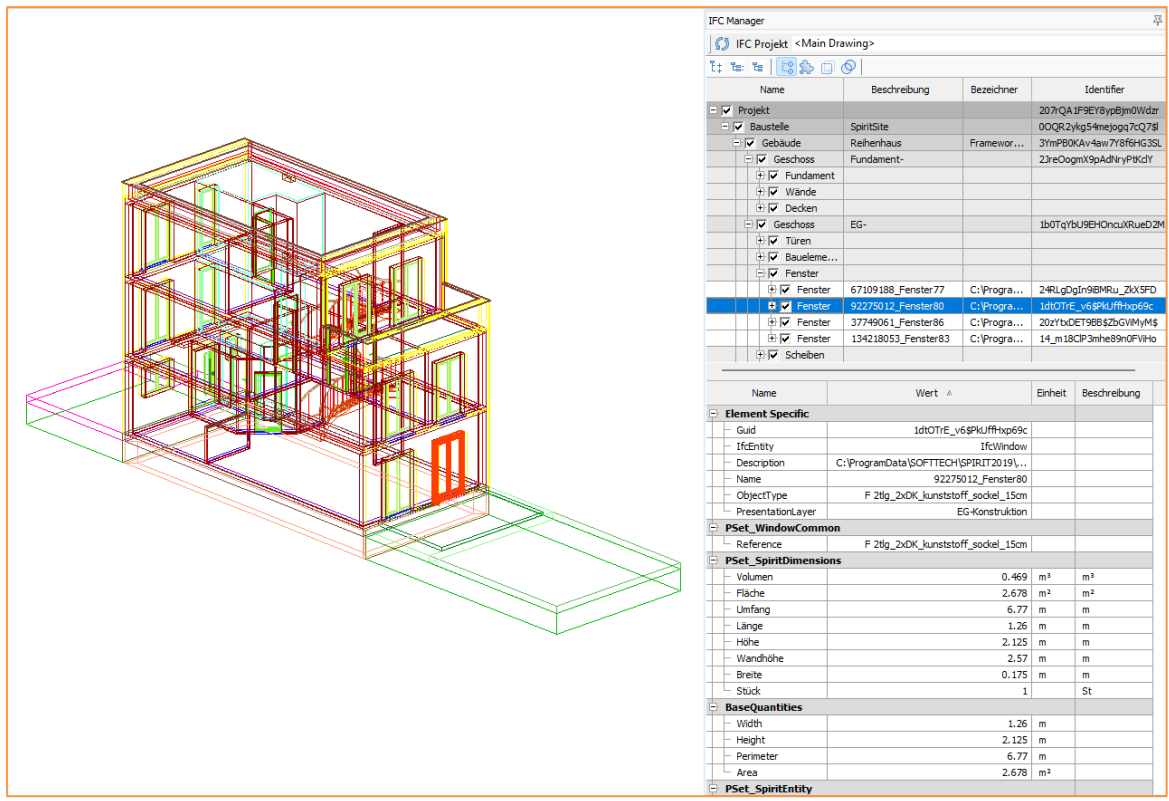

**Abb.: SPIRIT Modell im IFC-Manager mit selektiertem und hervorgehobenem Fenster**

- ✓ Übersicht über alle importierten IFC-Modelle.
- ✓ IFC-Eigenschaften der aktuellen Zeichnung bereits vor dem Import prüfen.

# <span id="page-18-0"></span>Schnittstellen –IFC-Export – IFC-Funktionstyp für Türen

IFC-Funktionstyp und Öffnungsbeschreibung nach DIN für Türen.

### **Beschreibung**

Zum Datenaustausch über IFC können Türen in SPIRIT 2023 mit einem IFC-Funktionstyp versehen werden.

### **Funktion**

An Türbauteilen kann jetzt über ein neues Auswahlfenster ein IFC-Funktionstyp (1) ausgewählt werden. Im Rahmen dieser Änderung wurde auch eine Funktion implementiert, um eine Anschlagsbeschreibung für die Tür festzulegen (2), z. B. nach DIN.

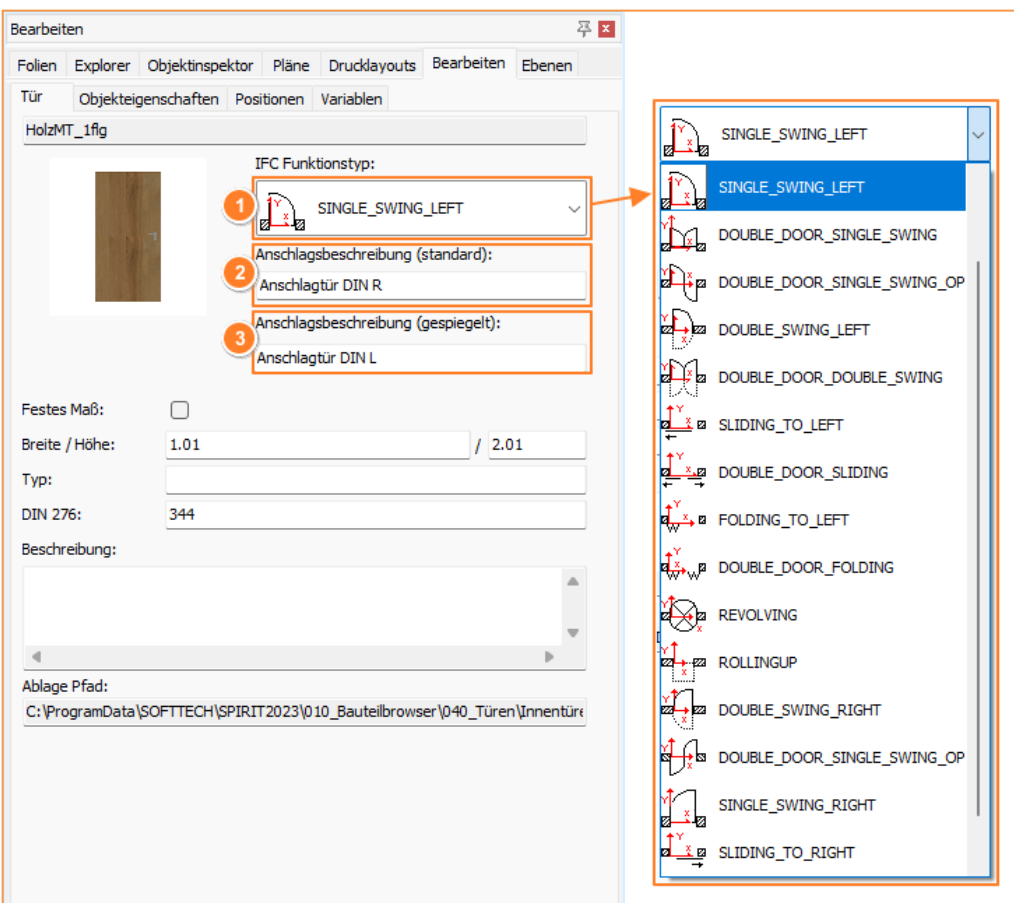

**Abb.: IFC-Funktionstyp und Anschlagsbeschreibungen im Türbauteil**

Für gespiegelte Türen kann eine zweite Anschlagsbeschreibung (3) hinterlegt werden, der IFC-Funktionstyp wird hierbei automatisch korrigiert.

- ✓ IFC-Funktionstyp für Türen festlegbar.
- ✓ Öffnungsbeschreibung für Türen frei definierbar (z. B. nach DIN).
- ✓ Unterstützung auch für gespiegelte Türen.

# <span id="page-20-0"></span>Schnittstellen –IFC-Export – IFC-Typ für freie Bauteile

Freien Bauteilen kann ein IFC-Typ zugwiesen werden.

### **Beschreibung**

Einem freien Bauteil kann jetzt aus einer Auswahlliste ein IFC-Typ zugewiesen werden.

### **Funktion**

Im geöffneten freien Bauteil kann aus einer Auswahlliste ein IFC-Typ zugewiesen werden. Die zeichnerische Darstellung in 2D und 3D kann frei definiert werden. Darüber hinaus besteht die Möglichkeit, in dem freien Bauteil auch Variablen zu erstellen und diesem Kosten zuzuweisen.

Auf diesem Weg können auch IFC-Elemente erzeugt werden, für die aktuell in SPIRIT keine Bauteile zur Verfügung stehen.

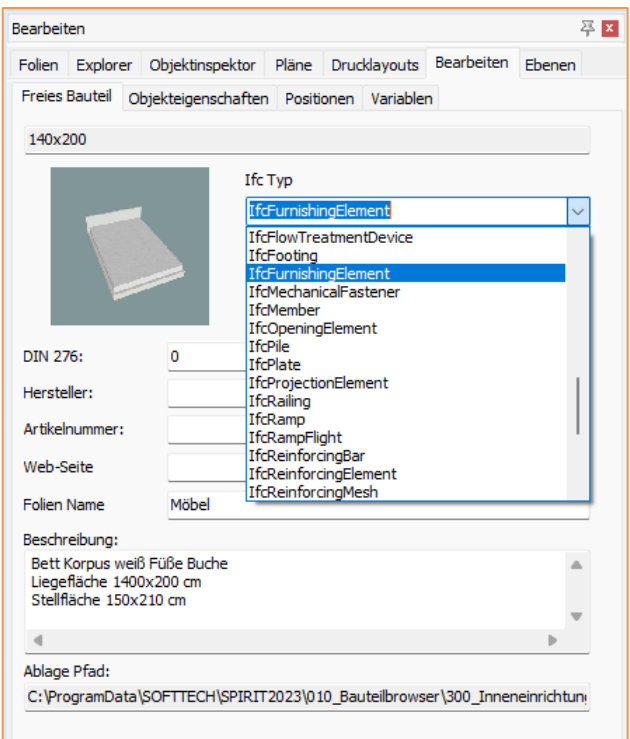

**Abb.: IFC-Typ im freien Bauteil**

<sup>✓</sup> Freien Bauteilen kann ein IFC-Typ zugewiesen werden.

### <span id="page-21-0"></span>SPIRIT 2022.04 - Überarbeiteter IFC-Import

IFC-Modelle können als Referenz importiert und überlagert werden.

### **Beschreibung**

Bereits mit SPIRIT2022.04 steht ein überarbeiteter IFC-Import zur Verfügung.

IFC-Dateien der Versionen IFC2x3 und IFC4 können jetzt [als Referenz importiert](mk:@MSITStore:C:/ProgramData/SOFTTECH/SPIRIT2022/190_Hilfe/SPIRIT.chm::/ifc_import_erweitert.htm) werden. Das importierte Modell kann als Basis für eigene Zeichnungen dienen oder zum Abgleich für die eigene Planung detailliert im IFC-Manager analysiert werden.

### **Funktion**

Beim Import einer IFC-Datei kann zwischen "Import als Referenz" und "In SPIRIT Modell übersetzen" gewählt werden (letzteres entspricht hierbei dem alten IFC-Import).

Es können mehrere Modelle importiert und überlagert werden. Im IFC-Manager können nicht benötigte Inhalte ausgeblendet werden.

- ✓ IFC-Modelle können als Referenz importiert werden.
- ✓ Mehrere IFC-Modelle können überlagert werden.
- $\checkmark$  Neuer andockbarer Dialog "IFC-Manager".

### <span id="page-22-0"></span>SPIRIT 2022.04 - Anbindung DBD BIM

DBD BIM Manager als andockbarer Dialog und verbesserter Datenaustausch.

### **Beschreibung**

Für die Auswahl von Positionen aus DBD steht seit SPIRIT 2022.04 der DBD BIM Manager jetzt als andockbarer Dialog zur Verfügung.

Der Datenaustausch zwischen DBD BIM und SPIRIT wurde weiter verbessert, z. B. wurde der Einstiegspunkt beim Aufruf von DBD-BIM auf Grundlage der vorhandenen DIN-Informationen optimiert.

### **Funktion**

Die Anbindung an DBD BIM wird in einem andockbaren Dialog dargestellt. Dieser kann frei positioniert werden und wird automatisch geöffnet, wenn eine Position zugewiesen wird.

Wird der DBD BIM Manager aus der Position eines Bauteiles aufgerufen, werden im andockbaren Dialog automatisch die passenden Bauteile angezeigt. Die an SPIRIT Bauteilen hinterlegte Kostengruppe nach DIN 276 wird als Suchbegriff an DBD BIM übergeben.

Beim Export nach IFC werden jetzt auch DBD-BIM-Keys exportiert, mit denen in AVANTI und anderen Anwendungen für die Bemusterung Bauteile aus dem IFC-Modell erzeugt werden können.

- $\checkmark$  DBD BIM Manager als andockbarer Dialog.
- ✓ Verbesserter Datenaustausch zwischen SPIRIT und DBD BIM.
- $\checkmark$  DBD-BIM-Key wird beim Export zu IFC übergeben.

### <span id="page-23-0"></span>SPIRIT 2022.04 - Bemaßungsskalierung

Bemaßungsskalierung direkt eingeben oder über Referenz bestimmen.

### **Beschreibung**

In SPIRIT können mit der Referenztechnik Zeichnungsinhalte in unterschiedlichen Maßstäben in einem Layout zusammengestellt werden.

Mit einer skalierten Bemaßung kann solch eine Zusammenstellung seit SPIRIT 2022.04 bequem mit einer einheitlichen Bemaßung versehen werden.

### **Funktion**

Mit der Bemaßungsskalierung kann die Länge einer Bemaßung an unterschiedliche Maßstäbe angepasst werden. Bisher war dies nur nachträglich über den Objektinspektor möglich.

Mit dem aktuellen Update kann die Bemaßungsskalierung direkt bei der Eingabe über die Kontextleiste aktiviert und der gewünschte Faktor eingegeben werden:

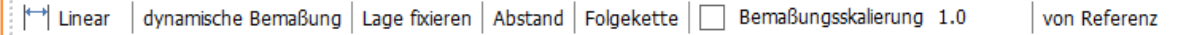

Über die neue Funktion "von Referenz" kann per Mausklick der korrekte Skalierungsfaktor von einer vorhandenen Referenz übernommen werden.

Auf diese Weise kann bequem ein Plan mit Inhalten in unterschiedlichen Maßstäben einheitlich bemaßt werden.

- ✓ Direkte manuelle Eingabe der Bemaßungsskalierung.
- ✓ Einfache Übernahme einer Bemaßungsskalierung von einer abgesetzten Referenz.
- ✓ Einfache Bemaßung in gleichem Layout von Referenzen in unterschiedlichen Maßstäben.